# VPN User Guide: Own Device (Mac, iPad & Android) **Staff: Edinburgh Campus**

# **Contents**

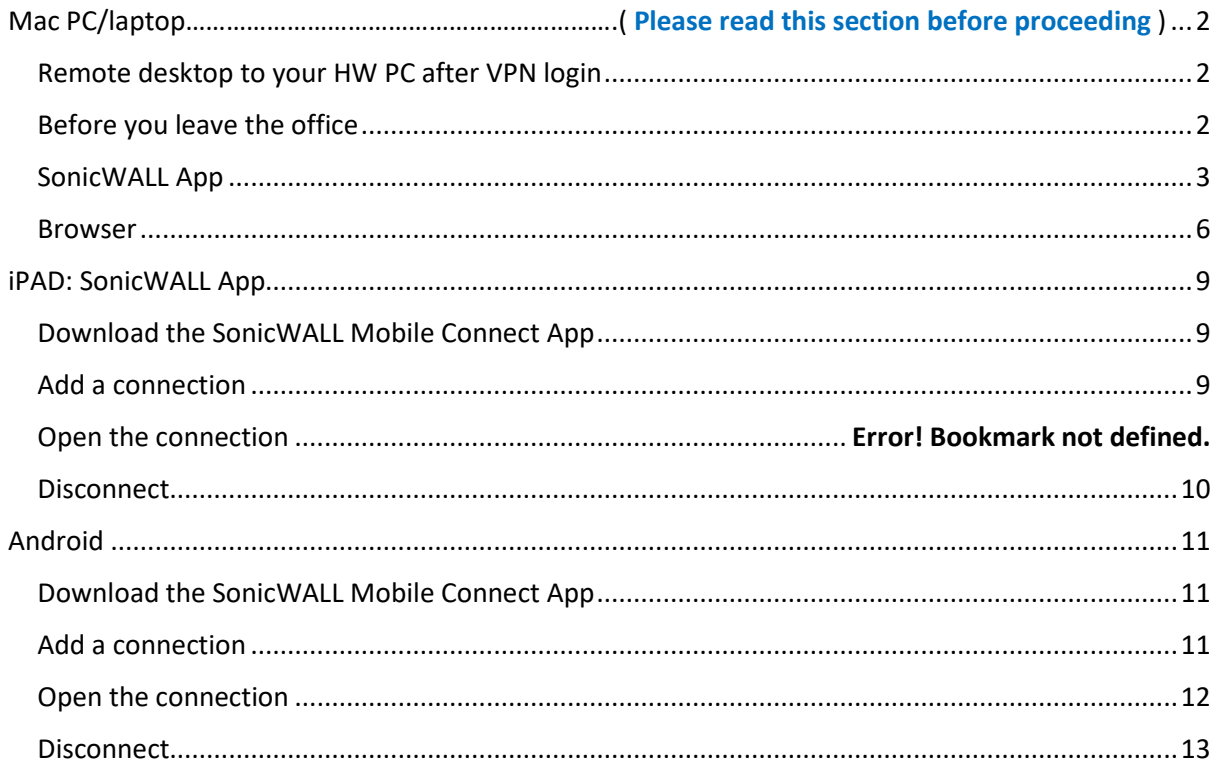

# <span id="page-1-0"></span>Mac PC/laptop

The instructions on the following pages tell you how to setup and install the software required to connect your own/home Mac PC or laptop to the Heriot-Watt VPN for ( MFA ) Multi-factor Authentication

Please read and follow the MFA setup instructions first before proceeding with VPN setup

# <span id="page-1-1"></span>Remote desktop to your HW PC after VPN login

If you plan to remote desktop to your office PC via the VPN you need to ensure that you leave your office PC switched on, and you know your office PC name or IP address.

# <span id="page-1-2"></span>Before you leave the office

- 1. Leave your HWU desktop PC **switched on**
- 2. Make a note of your **HWU PC name** or IP address you can get this information from the **About My PC** shortcut on your desktop

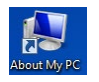

3. **Lock** the screen: **Start**, click the **arrow** to right of Shut down, click **Lock**

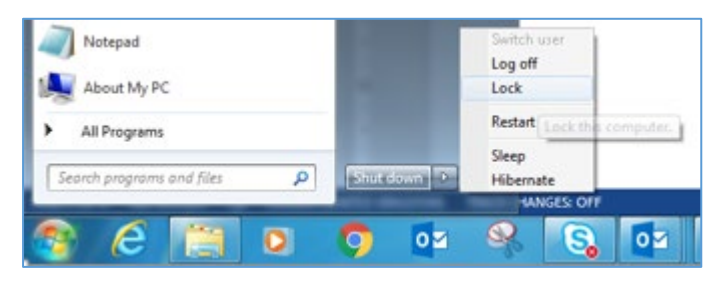

The instructions that follow tell you how to set up your home Mac PC or laptop to access the HWU VPN.

## **We recommend that you use the SonicWALL App**

As an alternative to the app you can use your Browser

## <span id="page-2-0"></span>SonicWALL App

## There are 2 App's to download from the Apple store:

- one for the VPN connection **SonicWALL Mobile Connect** App
- one for **Remote Access** to your desktop PC **Microsoft Remote Desktop** (see separate user guide **Remote Desktop: Mac** for details). *You must connect to the VPN before you can use Remote Desktop*.

#### Download the SonicWALL Mobile Connect App

• Download the **SonicWALL Mobile Connect** App from the Apple store

#### Set up the connection

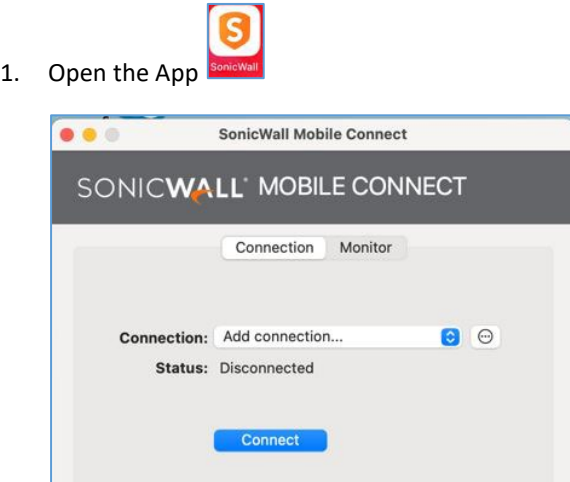

#### 2. Double click on **Add connection**

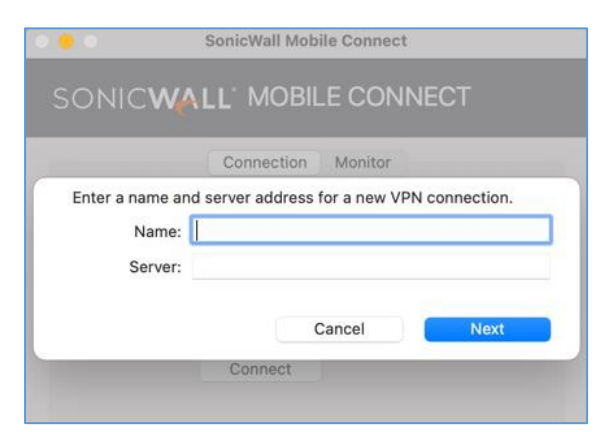

- 3. Enter the **Name** and **Server** details in the dialog box
	- Name: **HW Work**
	- Server: **hwvpn.hw.ac.uk**
- 4. Click **Next**

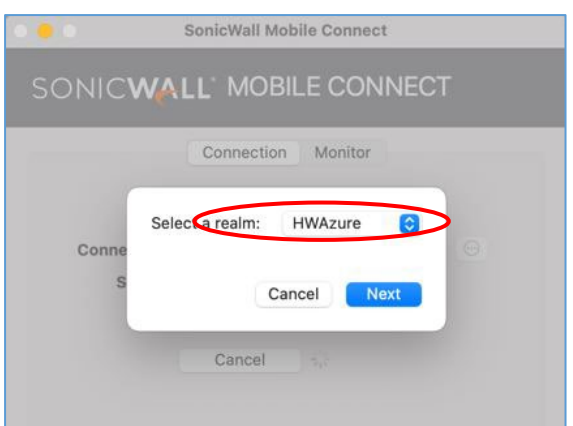

4. Select **HWAzure** from the drop-down box, then click **Next**

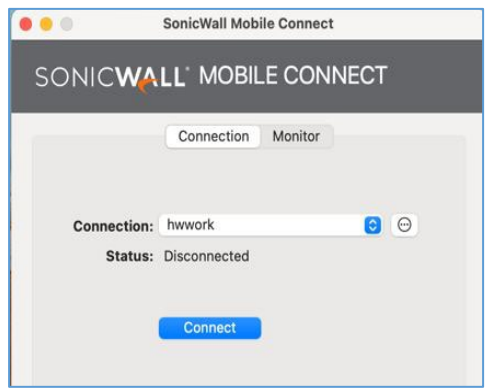

- 5. Click **Connect**
	- The Microsoft MFA Login page will pop up
	- Please enter your **HW { username@hw.ac.uk }** and **Password**
	- Then Enter code from the ' **Mobile App** ' or from a ' **Text** '

• You are now connected to the HW Edinburgh VPN

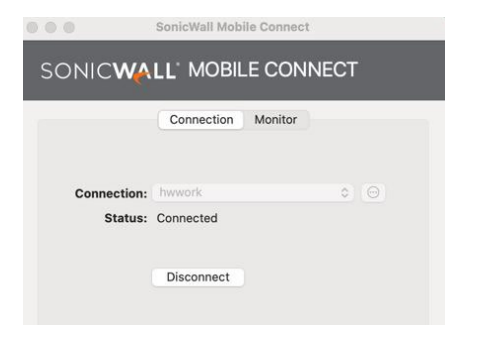

#### Disconnect

• Remember to disconnect from the VPN via the SonicWALL App when finished

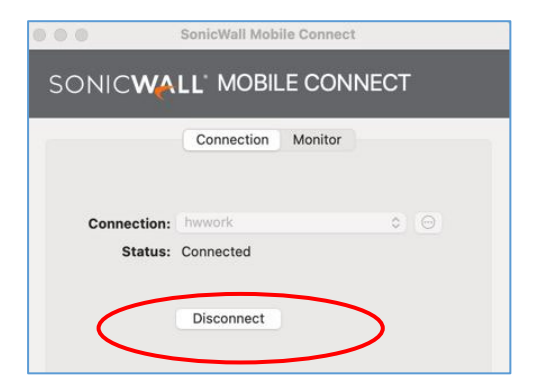

#### <span id="page-5-0"></span>Browser

#### **Please use the SonicWall app**.

The browser offers an alternative way to log in if there is any reason you cannot use the app – *you should not use both together*.

• If you plan to remote desktop to your work PC see the separate user guide **Remote Desktop: Mac** for details. *You must connect to the VPN before you can use Remote Desktop.*

The following instructions tell you how to setup and install the software required to connect to the Heriot-Watt Edinburgh VPN via your browser.

#### Using the VPN

*Log in to VPN*

- 1. Open a browser (Firefox preferred) and go to **[https://hwvpn.hw.ac.uk](https://hwvpn.hw.ac.uk/)**
- 2. Click **Next**

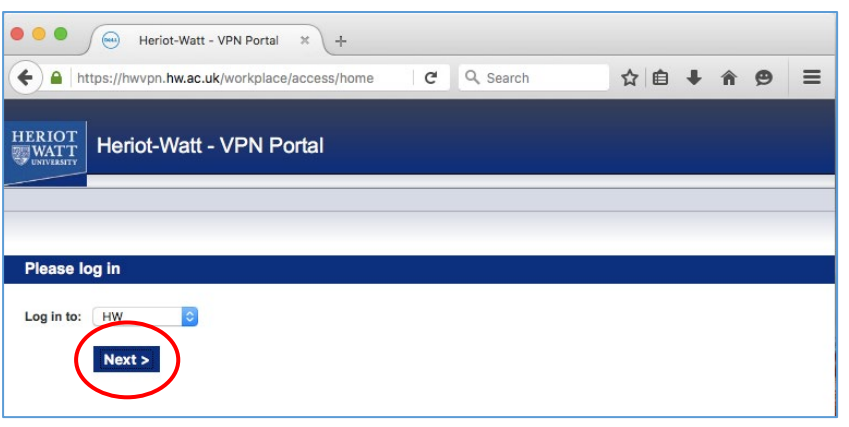

- 3. Enter your **HW Username** and **Password**
- 4. Click **Log in**

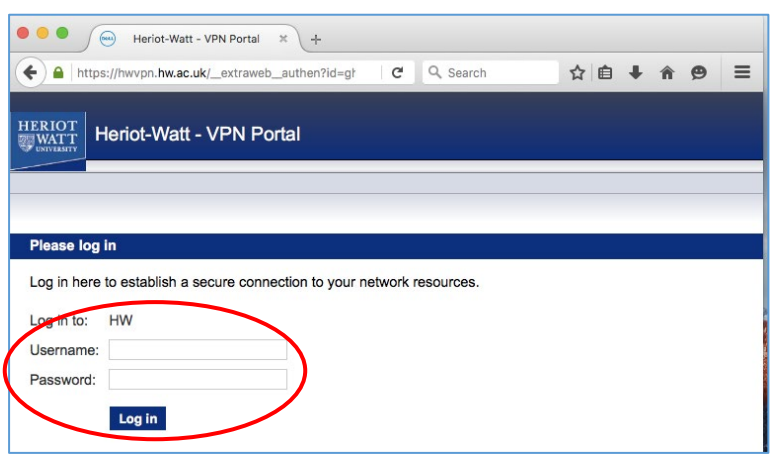

- *If prompted* click on **Allow** to run JAVA
- 5. Click **Install** at the Secure Endpoint Manager page

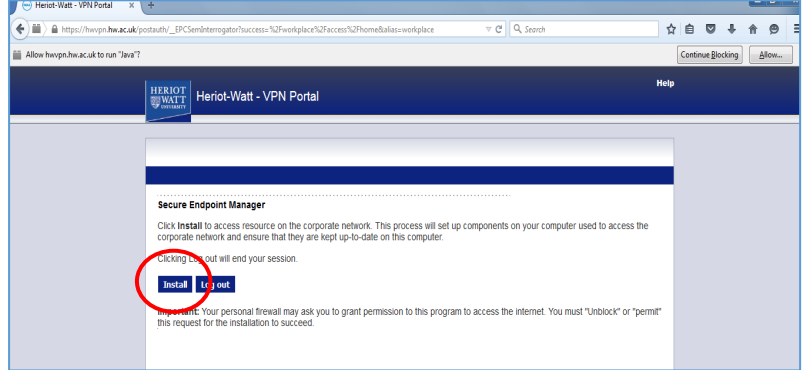

• The Portal page access should be **Access: Full Network Access**

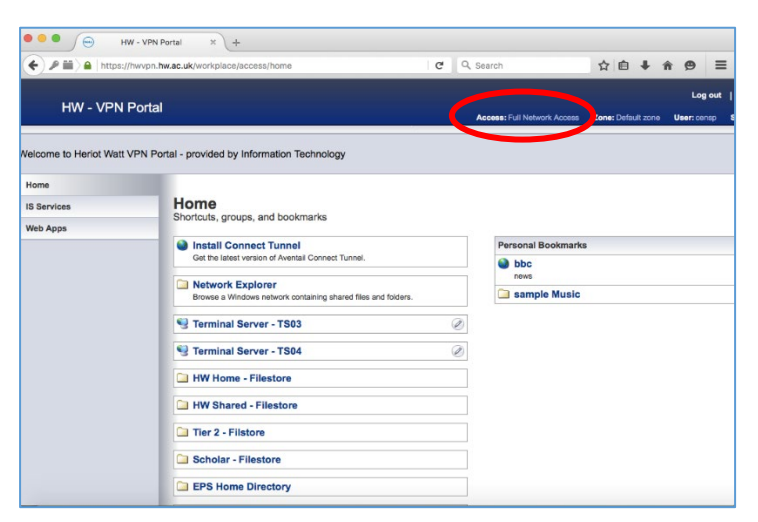

If this shows **Access: Web** please re-check your settings

# *Log out*

• Click Logout to close VPN connection

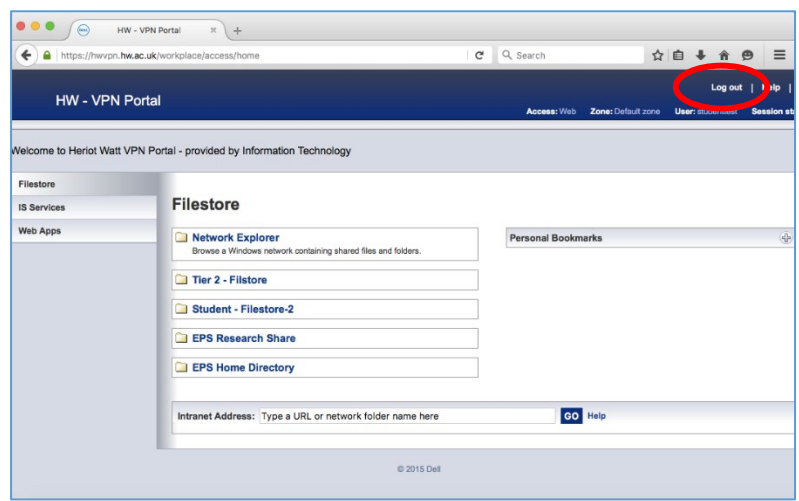

# <span id="page-8-0"></span>iPAD: SonicWALL App

## <span id="page-8-1"></span>Download the SonicWALL Mobile Connect App

• Download the **SonicWALL Mobile Connect** App from the Apple store

#### <span id="page-8-2"></span>Add a connection

- 1. Open **SonicWALL Mobile Connect**
- If prompted to Enable SonicWALL VPN connection functionality click **Enable**
- 2. Tap **ADD connection and create new**

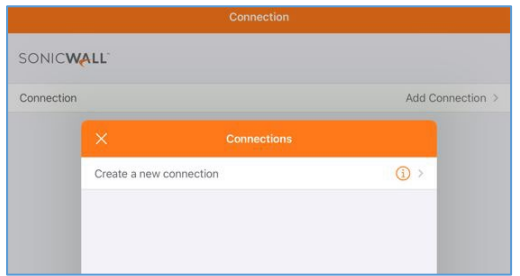

- 3. Enter the following details:
	- Name: **HW Work** (you can name the connection to anything suitable)
	- Server: **hwvpn.hw.ac.uk**
- 4. Tap **Next**
	- If prompted to Enable SonicWALL VPN connection functionality click **Enable / Allow**

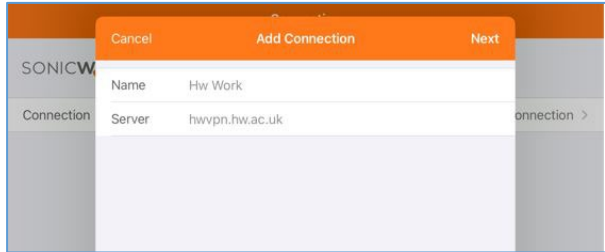

5. Close the connection box

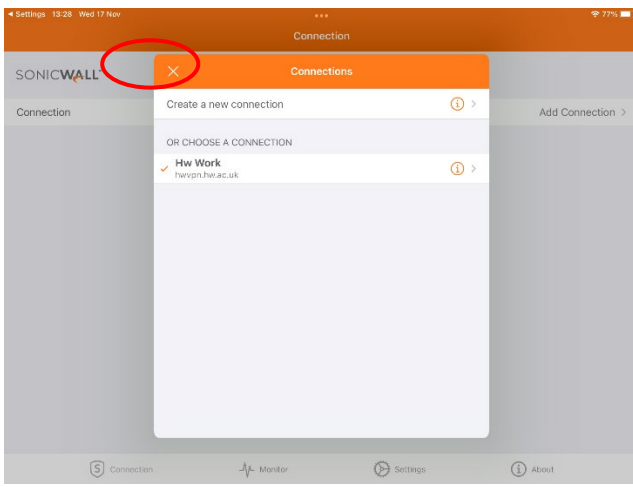

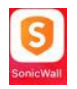

#### 6. Start connection

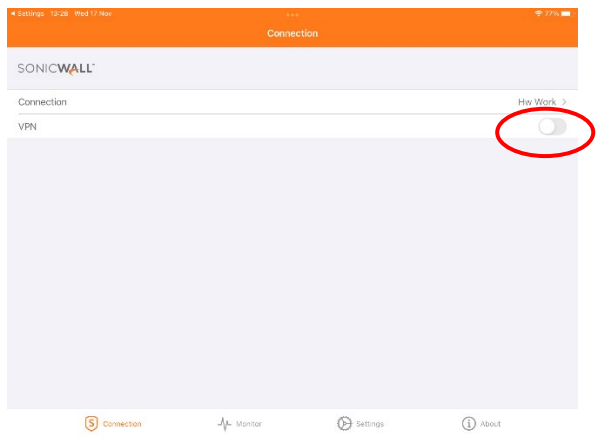

7. Select **HWAzure** from the drop-down and tap **Next**

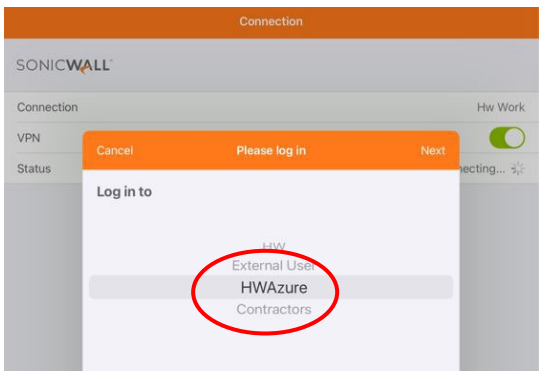

- The Microsoft MFA Login page will pop up
- Please enter your HW { **username@hw.ac.uk** } and **Password**
- Then Enter code from the ' **Mobile App** ' or from a ' **Text** '

# <span id="page-9-0"></span>**Disconnect**

• Remember to disconnect from the VPN via the SonicWALL App when finished

# <span id="page-10-0"></span>Android

# <span id="page-10-1"></span>Download the SonicWALL Mobile Connect App

• Download the **SonicWALL Mobile Connect** App from the Google Play store

#### <span id="page-10-2"></span>Add a connection

- 1. Open **SonicWALL Mobile Connect**
- If prompted to Enable SonicWALL VPN connection functionality click **Enable**
- 2. Tap **Add connection >**

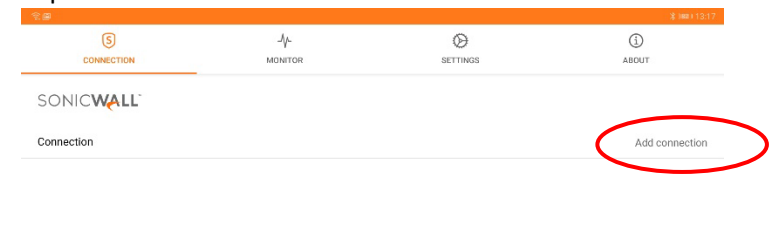

- $3.1$
- 4. Enter the following details:
	- Name: **HW Work** (you can name the connection to anything suitable)
	- Server: **hwvpn.hw.ac.uk**
- 5. Tap **SAVE**

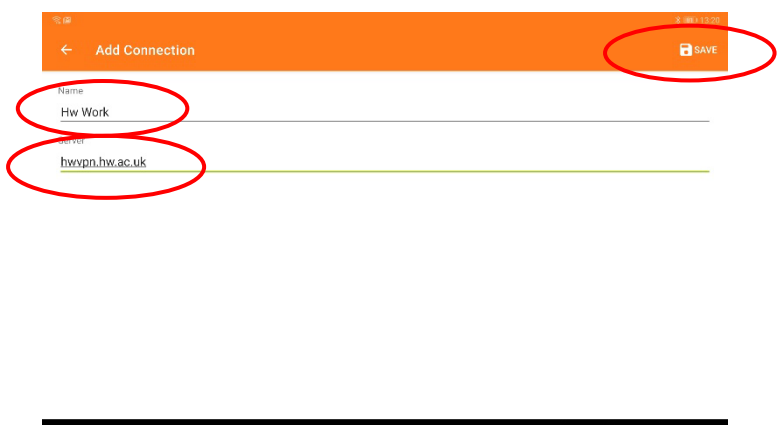

# <span id="page-11-0"></span>Open the connection

1. Open the VPN connection

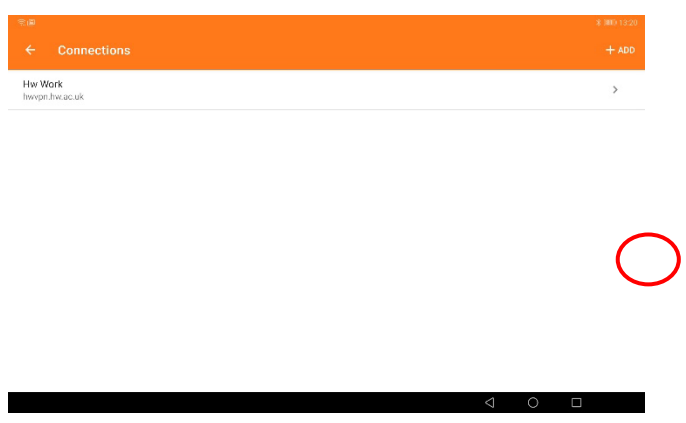

2. Select **HWAzure** from the list

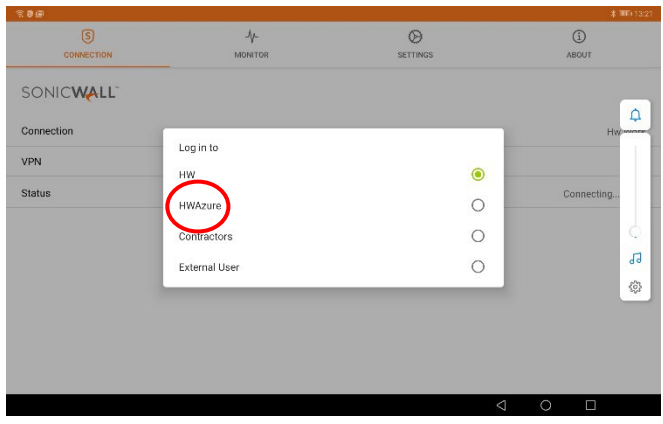

- The Microsoft MFA Login page will pop up
- Please enter your HW { **username@hw.ac.uk** } and **Password**
- Then Enter code from the ' **Mobile App** ' or from a ' **Text** '

• You will now be logged into the VPN.

# <span id="page-12-0"></span>Disconnect

• Remember to disconnect from the VPN via the SonicWALL App when finished